## **Creating an InFellowship Account**

**<https://cccsummerville.infellowship.com>**

Note: An individual must be at least 13 years of age to create an InFellowship account. When you create an account, automatic record matching occurs within Fellowship One. If the user has an email address associated with their Individual Record that matches the email address entered when their InFellowship account is created, the account will be created with no duplicate record.

To create an account:

- 1. Go to <https://cccsummerville.infellowship.com>
- 2. Click Register in the upper-right corner.

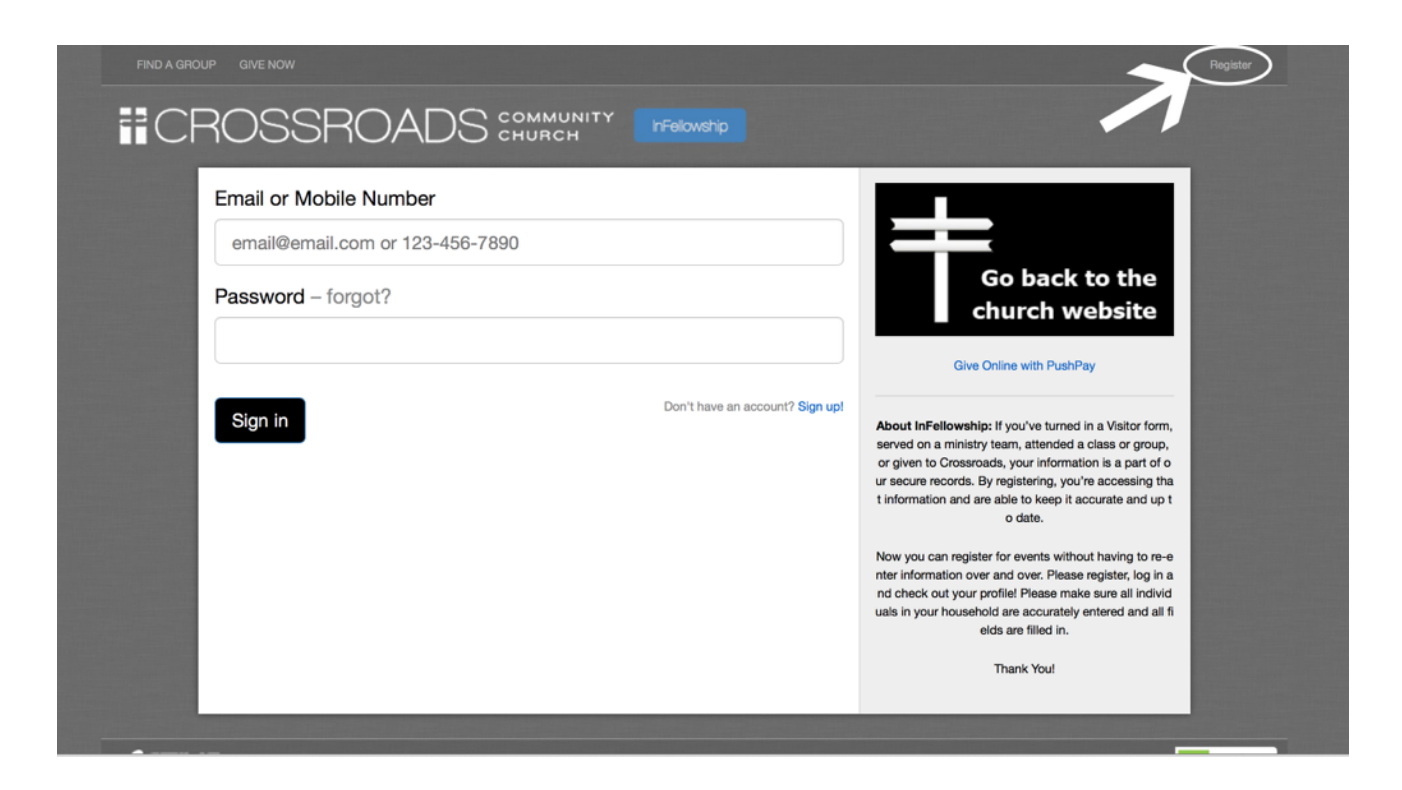

3. Complete all required fields and click Create an account.

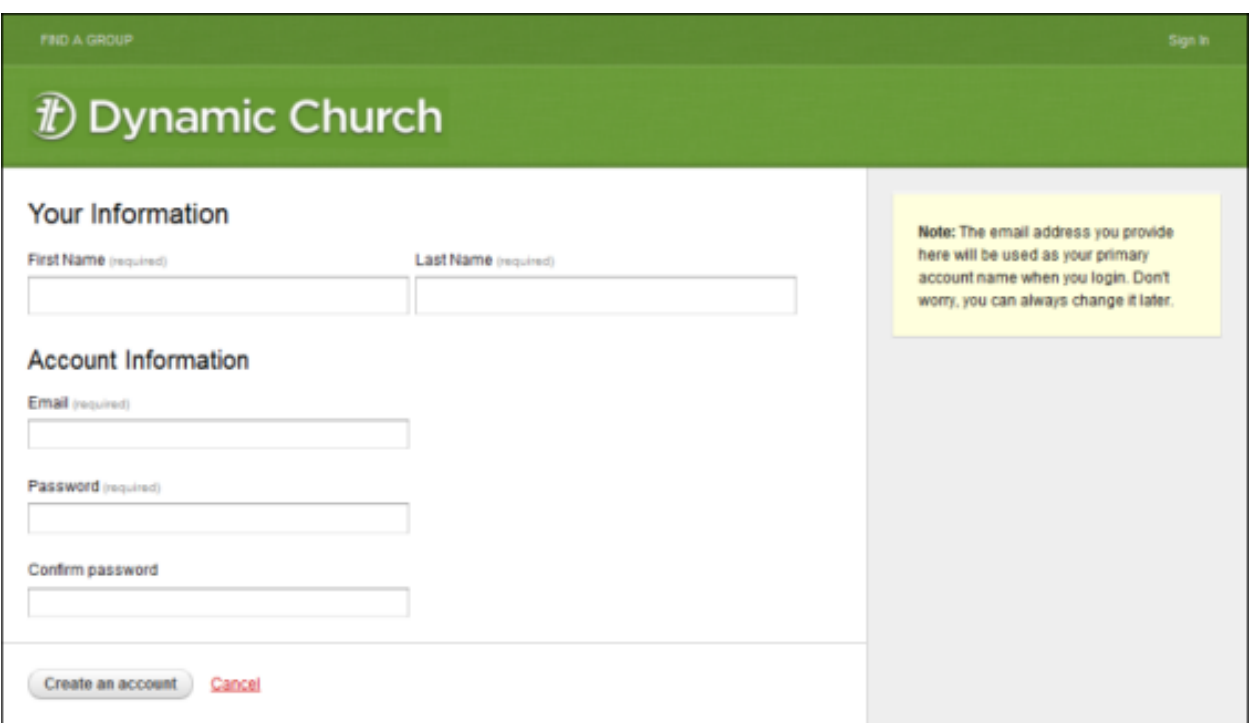

4. Check the email account you used to create your account. You will receive an activation email that includes a link to activate your account. Click the activation link to complete the process. If you don't see the email in your Inbox, check your Spam folder.

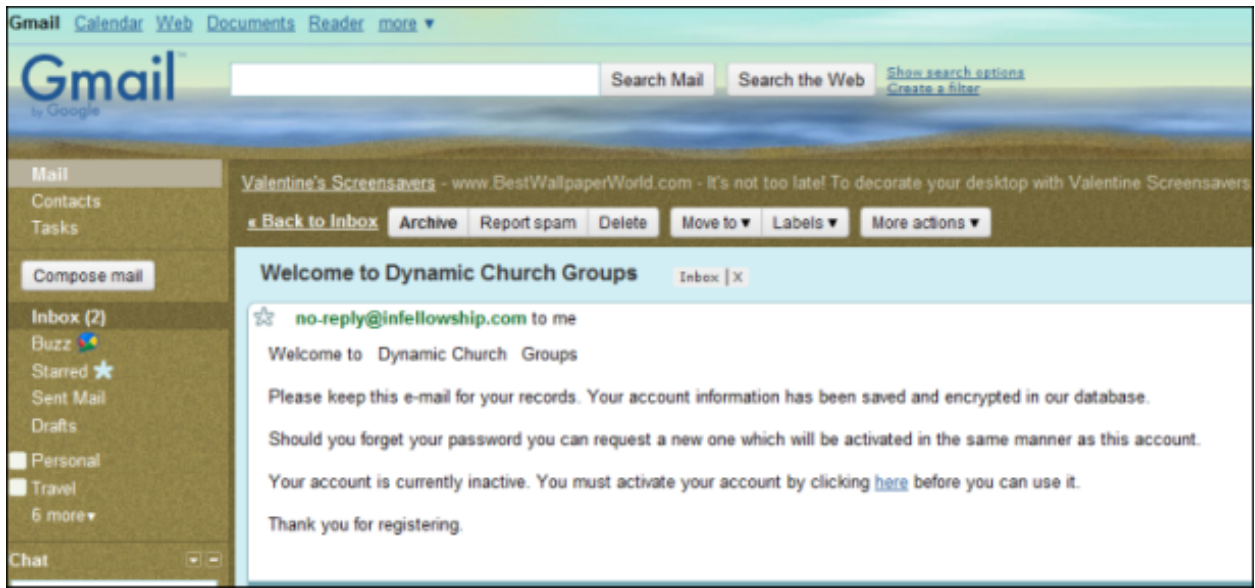

If for some reason a match doesn't occur within our Fellowship One database (the database matches the profile by comparing first name/last name/individual email address), a form will be displayed asking for further information. As shown in the image below, this form asks for some personal information to complete the account setup process. This form can appear for a variety of reasons - a recently changed email address or the user entered a nickname rather than their formal name to create the account. The form must be completed to provide the church up-todate information.

Tip! Select the star beside the phone number you prefer to be your primary contact phone number.

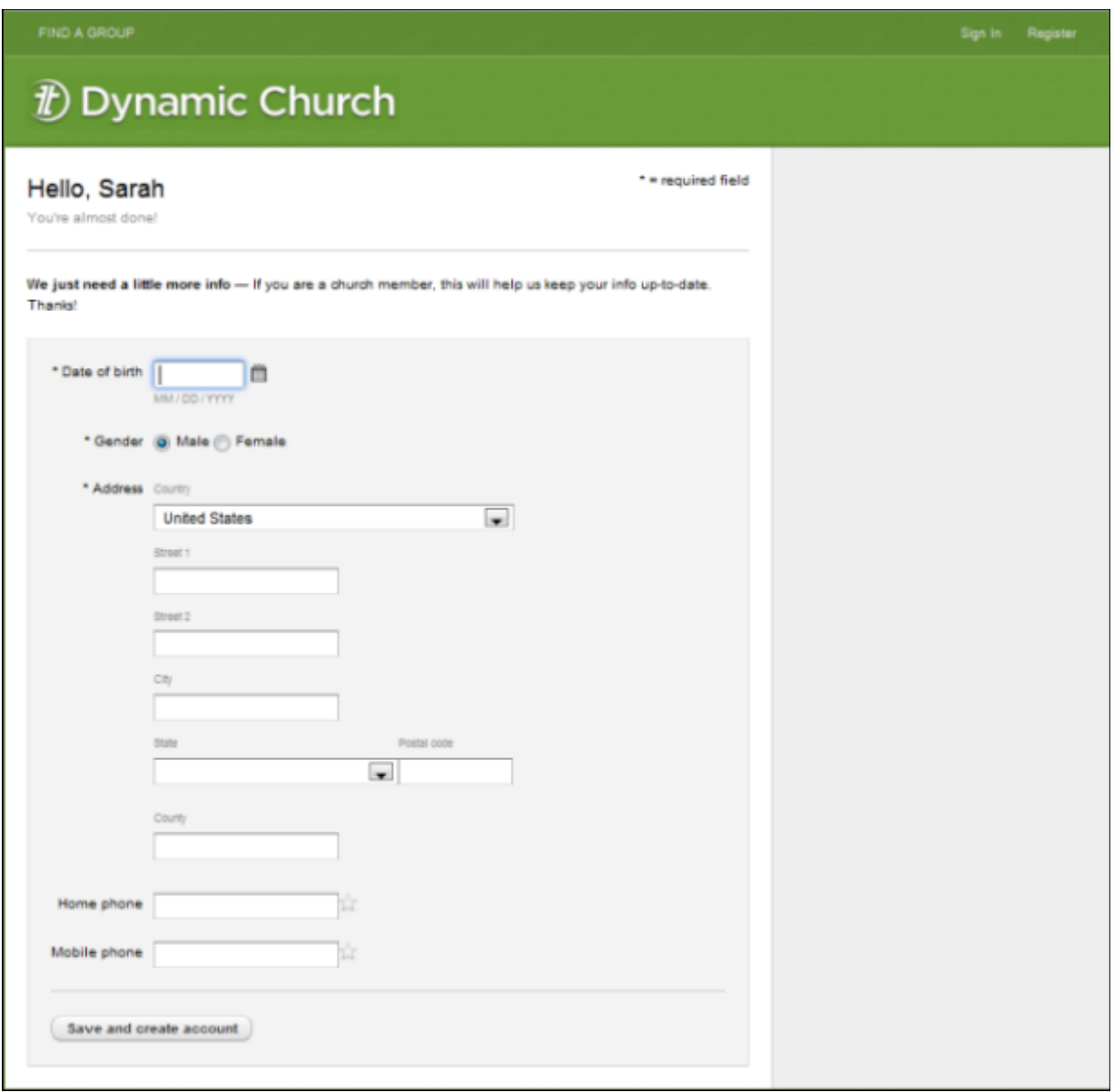

## **Already have an Infellowship Account?**

**Update your profile**

1. Login with your email and password at<https://cccsummerville.infellowship.com>

2. To update your profile from your home page, simply click on the Your Profile option and you will be taken to your profile overview where you can view your current information or update your profile, privacy settings or change your email and/or password.

Remember, you have control over every item listed on your profile using your privacy settings. This is set by the individual and not by the church database.

All items with an asterisk are required fields and must have a value. The progress bar feature will let you know whether or not your information is complete.

In order to reach 100%, you must include the following information:

- Profile photo
- Date of birth
- Gender
- Phone (Mobile, Home and Work)
- Website URL
- Social Networks URL (Facebook, Twitter or Linked In).

3. To Add a Profile Picture, click on Change under image. You can then upload an image of yourself. If you are doing this from your Smartphone or Tablet then you will be prompted to choose a picture from your picture library or to take a new photo.

4. Once you have entered and/or verified your information, click Save Changes.